# **Single Address Example 1**

## **(Homeowner doing their own Work)**

### **Step 2 of 7:**

If you are a Property Owner who is going to do the work yourself, you would:

- Answer **YES** to: Are you the Property Owner:
- Answer **NO** to: Are you hiring someone else to do the work for you:
- Click on "Next" to continue.

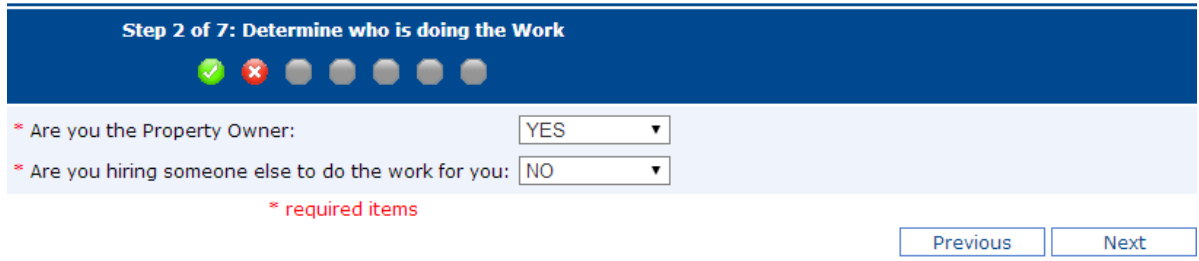

# **Step 3 of 7:**

- Your name and email address will carryover from the information you provided in Step 1 of 7.
- Type in your phone number and address.
- It is not mandatory that you provide a fax number.
- If there is another phone number that you can be reached at should the utilities and/or their locators have questions, please put that info in the Site Contact fields. You can also have someone else be a Site Contact and provide their name and phone number.
- Click on "Next" to continue.

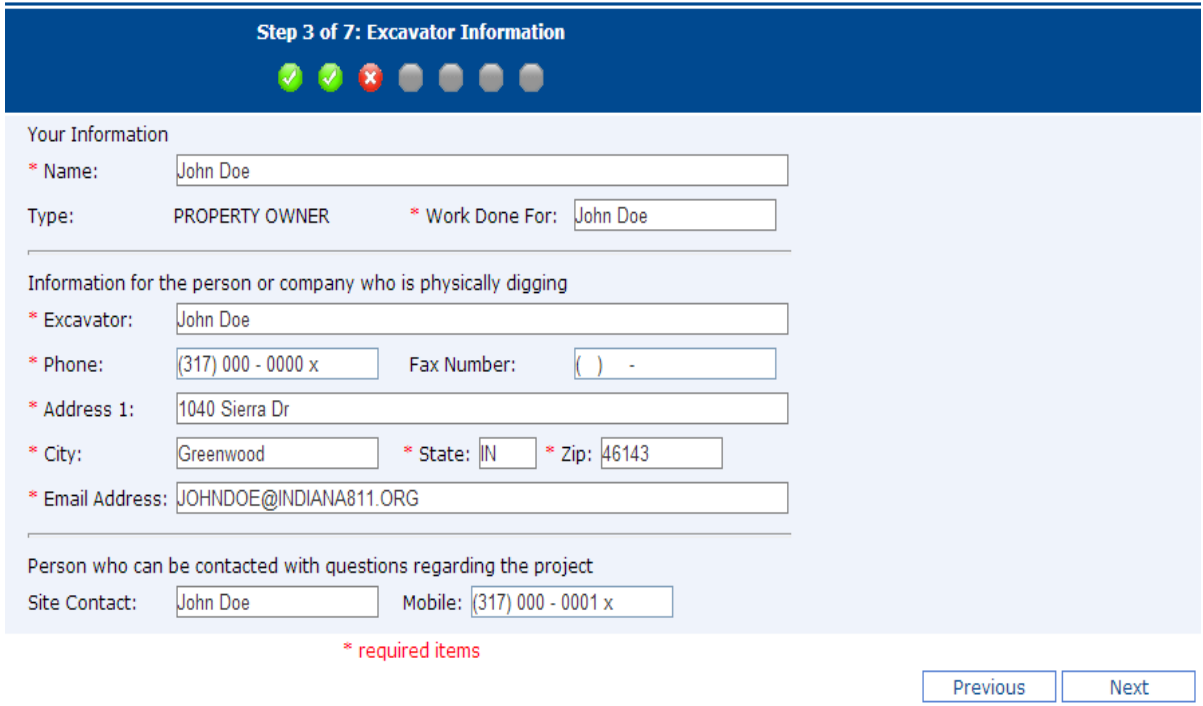

### **Step 4 of 7:**

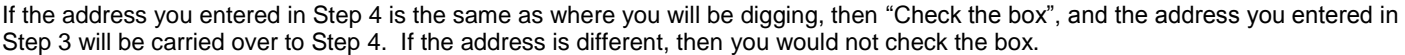

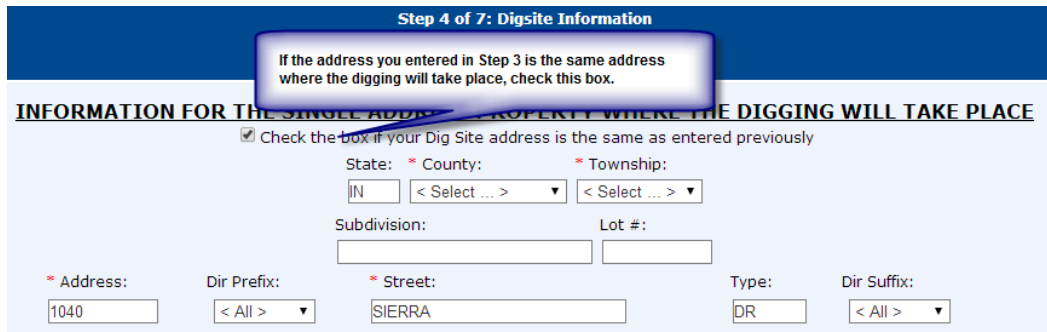

There are still several fields in which you will have to provide information. Any that have a red \* are required fields.

- County that the address where you are digging is located.
- Township that the digsite address is in. If you don't know your township, refer to your tax records or you can go to this link our website to possibly obtain that informatio[n http://indiana811.org/townshiplocator](http://indiana811.org/townshiplocator) based on your zip code.
- The nearest intersection/cross street is not mandatory, but it is helpful in making sure your address is found at the correct location. In the example below, Sierra Drive (which runs East and West) intersects with N Emerson Avenue (which runs North and South).
- If you provide an intersecting/cross street, then you will have to indicate (Yes or No) if that street is within a ¼ of a mile of the address.
- Indicate the city/town that your address is closest too and whether it is in that city/town (Yes or No).
- Indicate what part of the property you want located. At least one choice must be made, and multiple choices are allowed too (e.g. Front of Lot and Rear of Lot, etc.)
- After you have filled in all of the fields, click on "Next" to continue.

Note: If there is an "apartment number, suite number, etc." associated with the address, please put that information in the Address Field. For example the address is 1040 Sierra Dr, Apt C, you would type 1040 Apt C in Address Field; 1040 Sierra Dr, Suite A, you would type 1040 Suite A. You could also type 1040 – A, 1040 – 1A, etc. Do not place that info in the Street Field as it will affect the softwares ability to locate the street name.

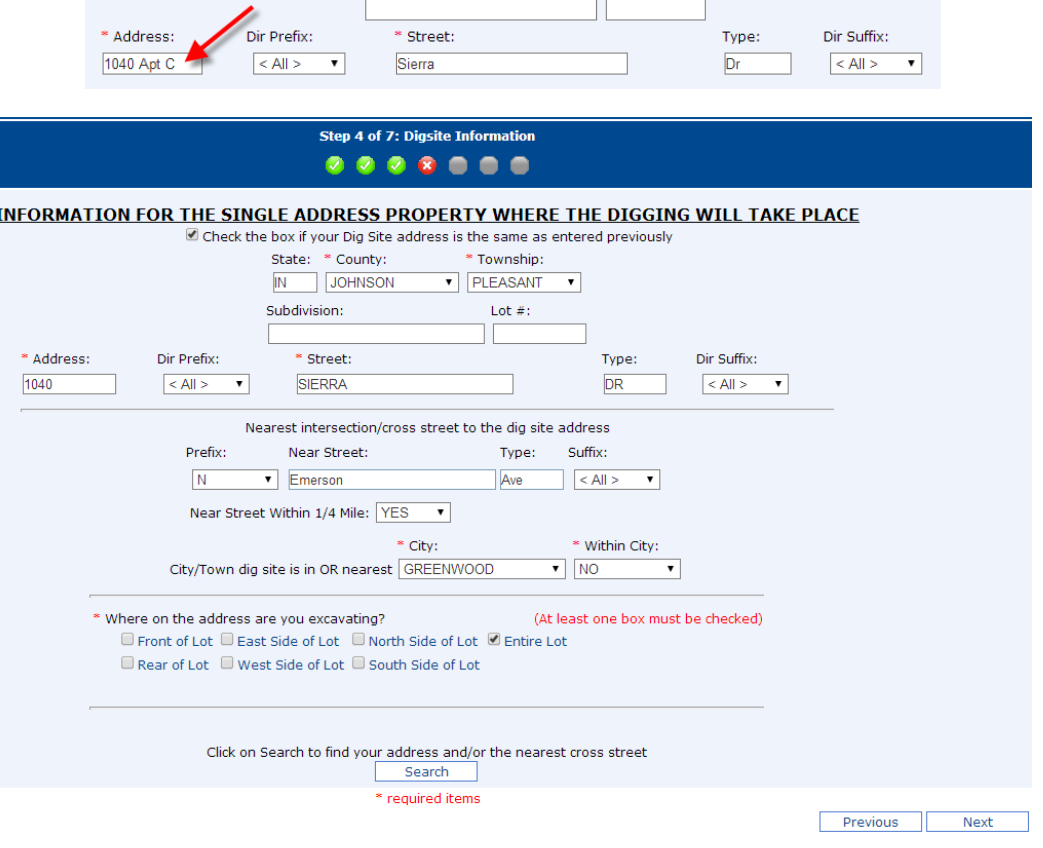

#### **Step 5 of 7**

 If your address was found, a map will appear and the area of your address will be highlighted in blue while the cross street will be highlighted in orange. Review the area highlighted in blue, as well as the surrounding streets, to confirm that your address is in that area.

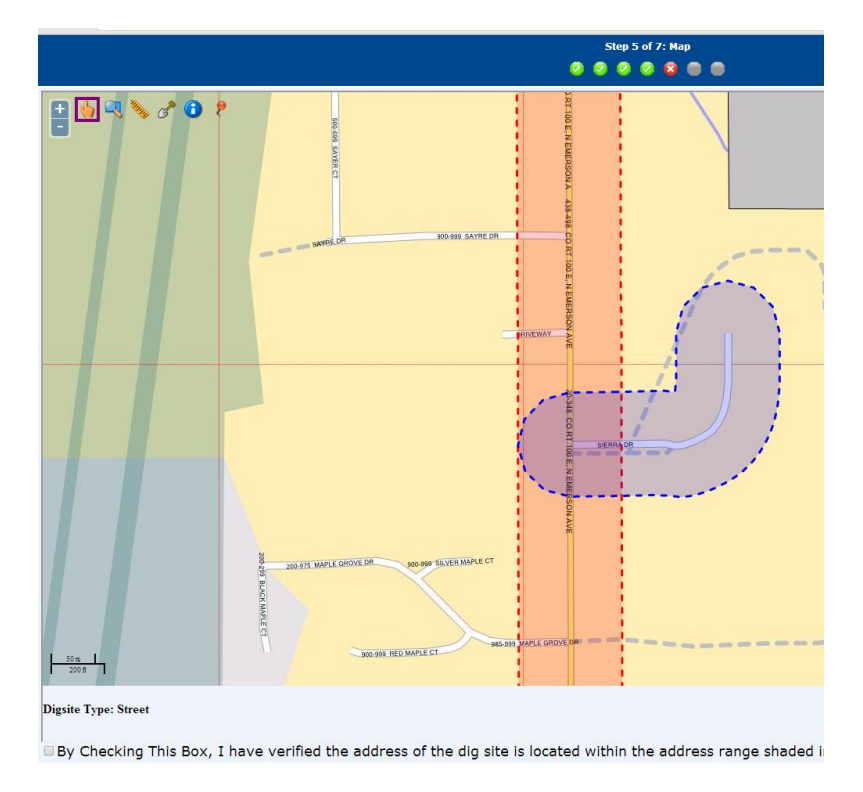

If the mapping is correct, then click on the box "By Checking This Box..." and then click on "Next".

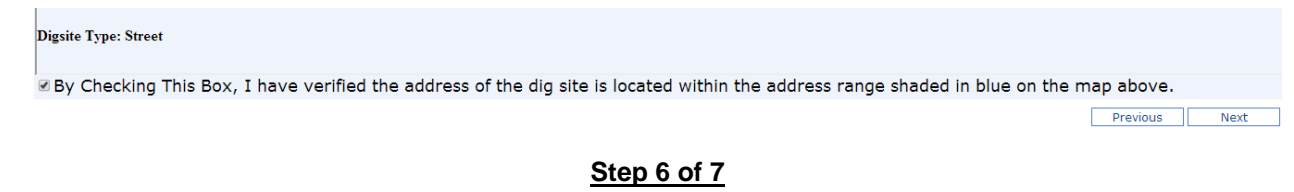

- You must answer all of the questions in Step 6.
- After you have answered all of the questions, click on "Next" to continue.

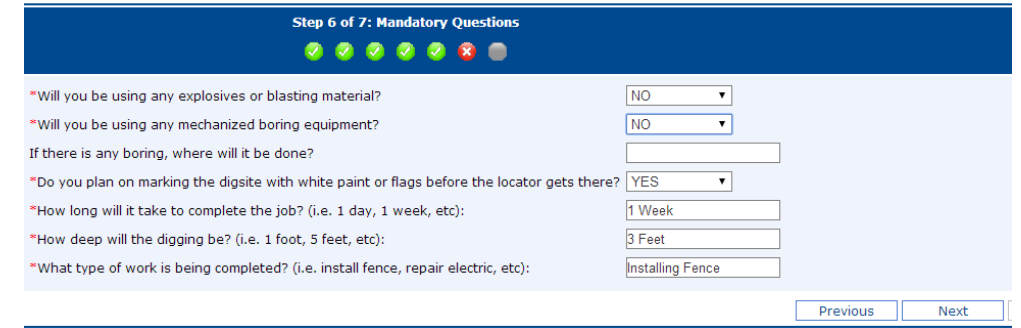

#### Please Note:

- If you answer "Yes" to indicate that you will be using mechanized equipment that will be boring under the ground, then you must indicate where this will take place (e.g. under the driveway, under a sidewalk, etc.). Normally this type of equipment is only used by professional companies who are burying fiber or cable lines under the ground in a large area.
- Do you plan on marking the area you will be digging with white paint or flags? It is not mandatory that you pre-mark the area with white paint or flags where you will be digging. However, it is helpful for the individuals who are locating your lines to know where the digging will actually take place.

### **Step 7 of 7**

- Review all of the information displayed on the screen to confirm that it is correct. If you need to change anything, click on the appropriate "Edit" button to return to that screen. You can also click on "Previous" to return to a screen.
- If all information is correct, click on the "Finish" button.

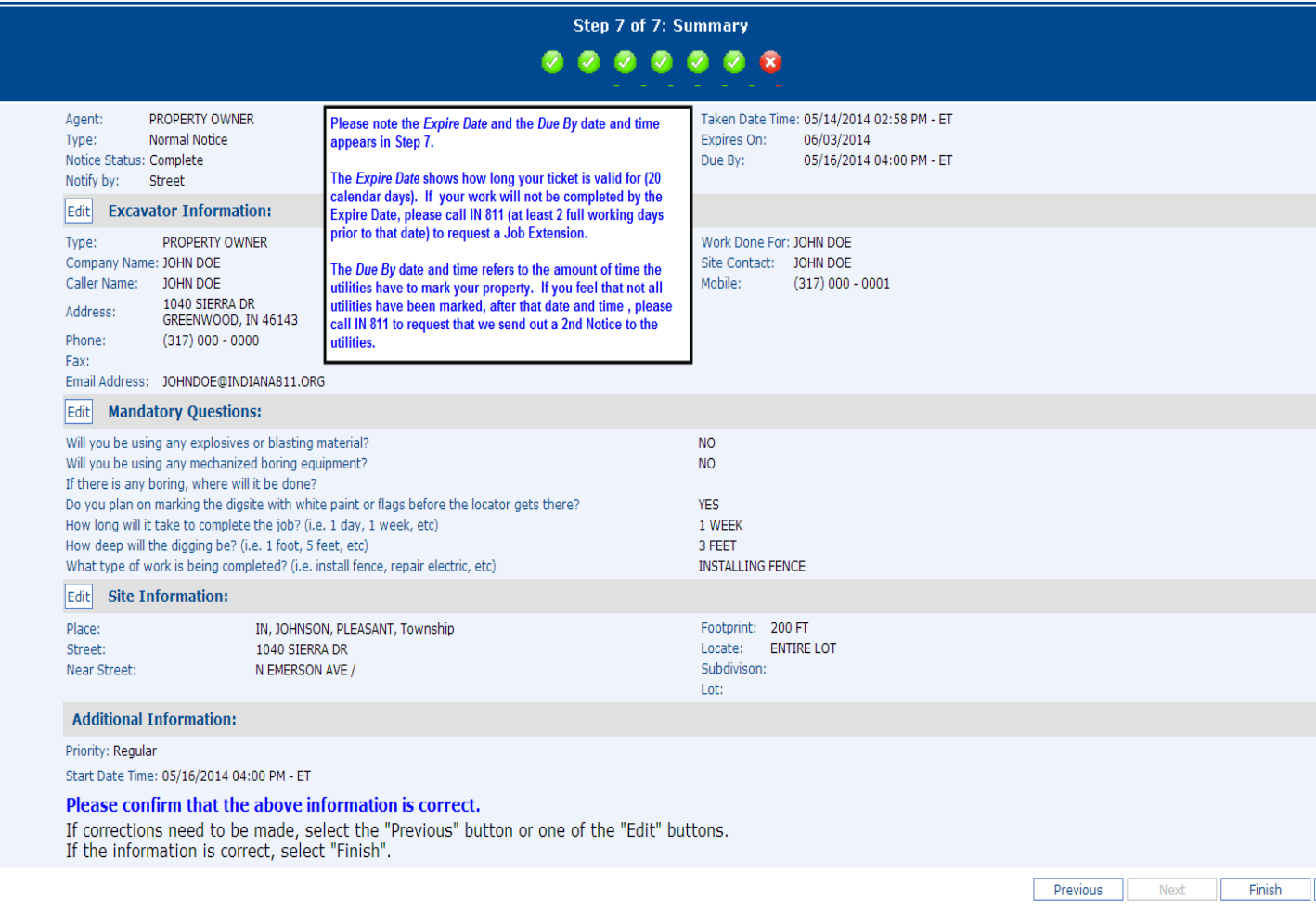

# **Final Screen**

- Your ticket has been processed and is being forwarded to the utilities in your area.
- A copy of this locate will automatically be sent to you at the email address you provided.

#### Note:

- You can also forward a copy of your request to additional email addresses by using Send Email.
- You can print a copy of this locate by using Printer Friendly Version.
- Should you have another property that you would like located you can click on Create Another Ticket.
- Once you are done you can close this window.

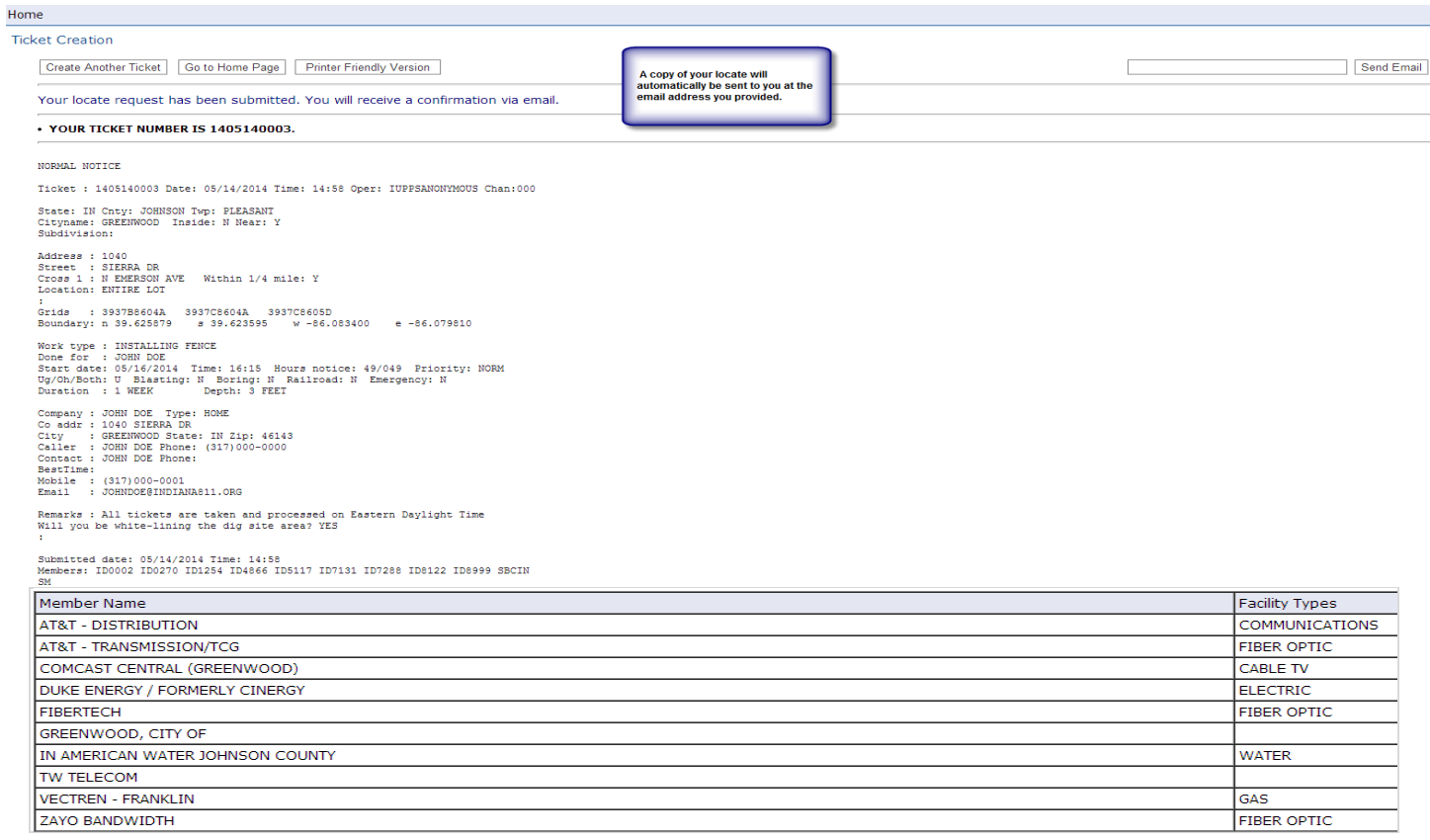